Щоб розпочати роботу з особистим кабінетом, потрібно зареєструватись Google Chrome. Потрібно прописати в пошуковій стрічці dekanat.lnu.edu.ua.

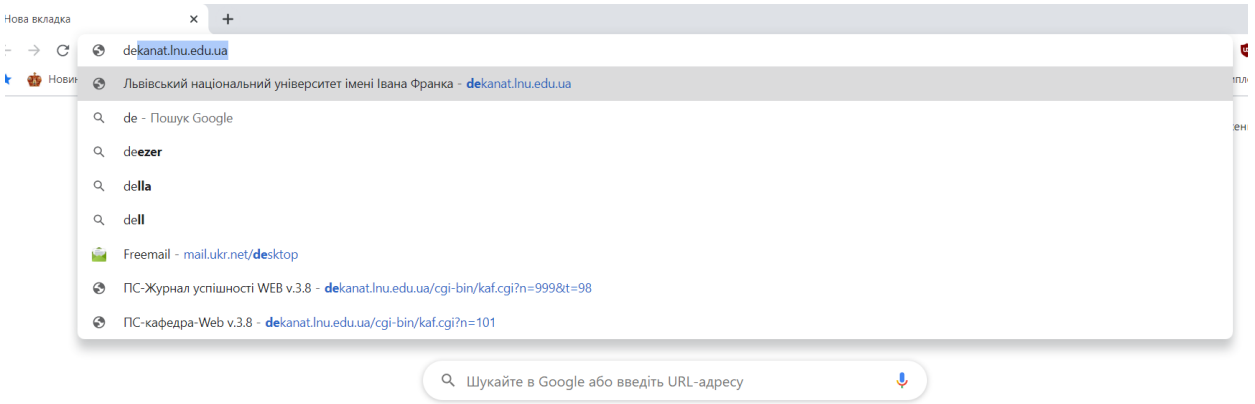

Відкриється сторінка Львівський національний університет імені Івана Франка. Обираємо особистий кабінет працівника ВНЗ. Далі Реєстрація викладача (сторінка може відкритися у двох варіантах)

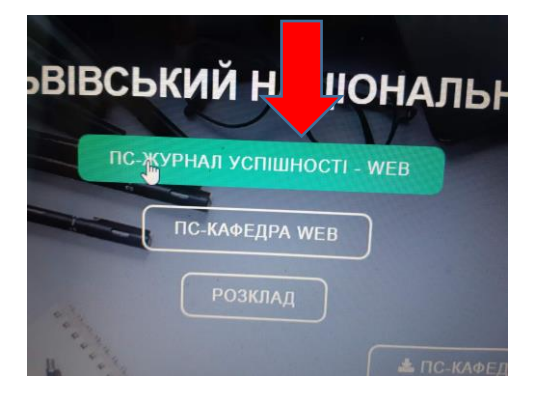

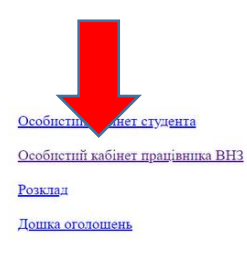

## Львівський національний університет імені Івана Франка

 $\Pi C\text{-Kabg-upa. 3abahra xurrii mponayy n1a poborri 3 habahra xxehhan ya kaqbeynji Incrananiis: Tlicns 3abahra xexeh  
sani yariyay tina yanyerirri 3abayrii 13abayrii 2abq. 192.168.102.54  
Iliy yac nepunoro 3anycay 9beyin aupey 192.168.102.54$ 

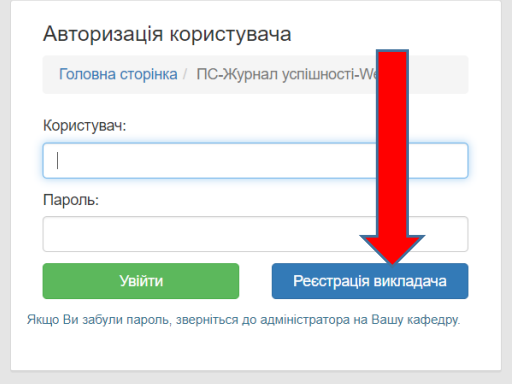

Коли Ви виберете Реєстрація викладача, у Вас відкриється нова віконечко, де маєте із запропонованого списку обрати Кафедру та Викладача. Ім'я користувача вносите

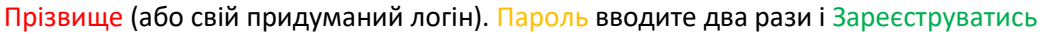

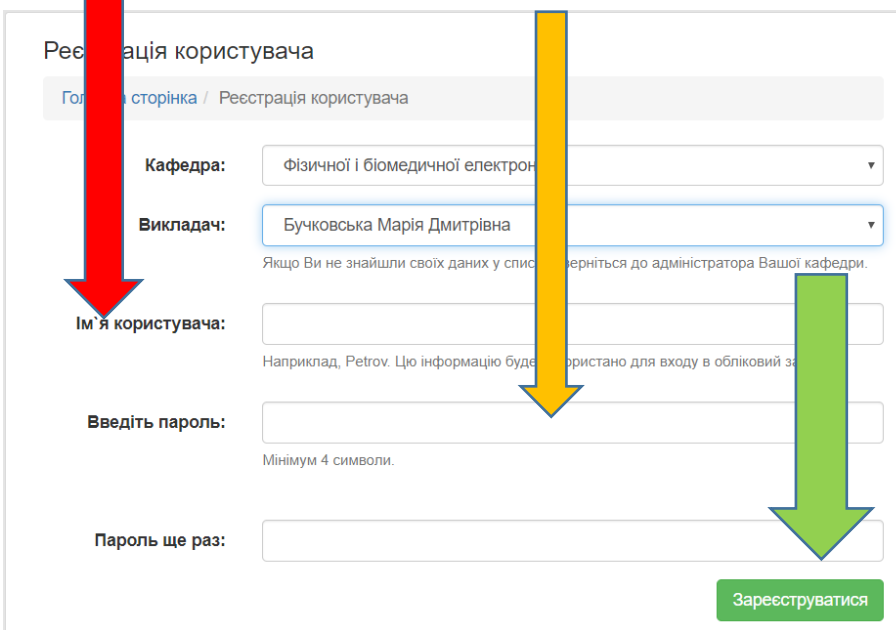

## **Увага!!!**

**Ваш доступ до особистого кабінету буде активовано адміністратором. Наступного дня, зареєстрований викладач зможе зайти в свій особистий кабінет. Там де Користувач вводите логін Прізвище(або придуманий логін, який ви вказува** і при реєстрації) і Пароль.

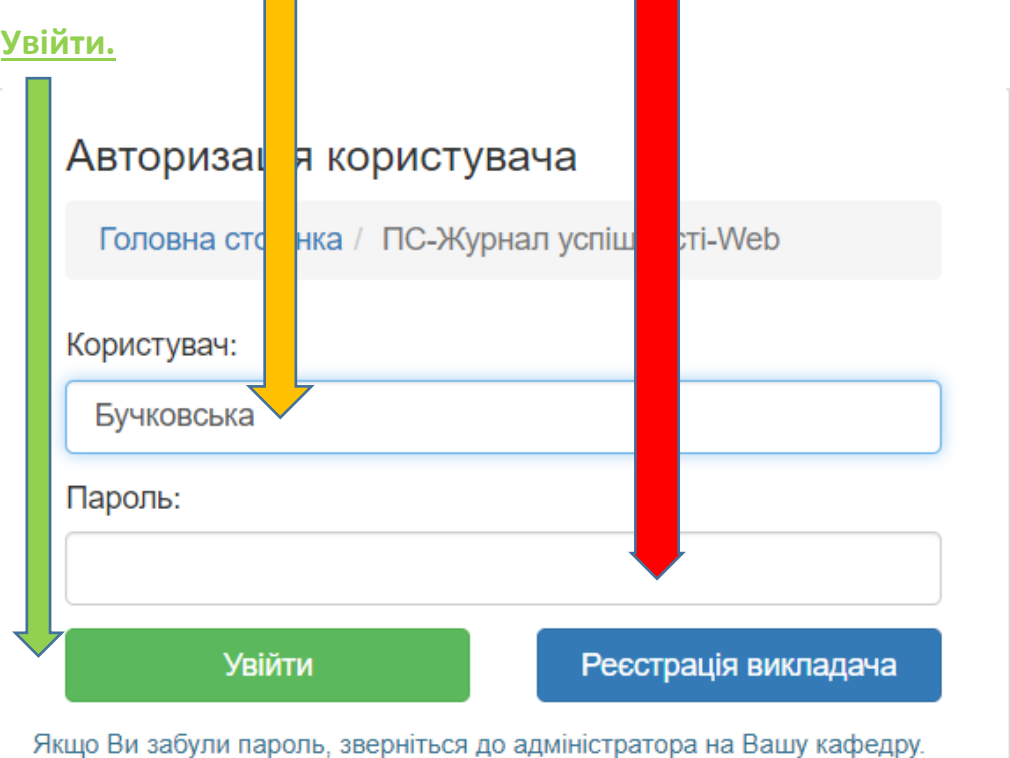